TXD30\_ESPAÑOL.270212

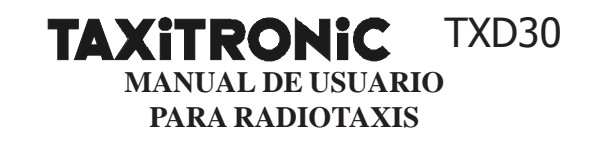

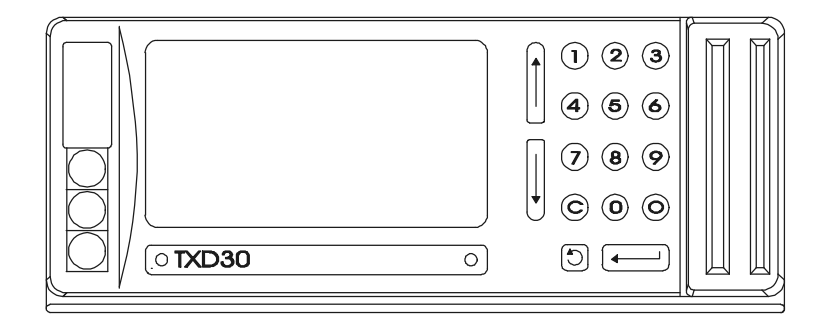

# **ÍNDICE**

1.- DESCRIPCIÓN DEL TERMINAL 1.1.- TECLADO 1.2.- SÍMBOLOS DE LA PANTALLA 1.3.- LECTOR DE TARJETAS 2.- PUESTA EN MARCHA 3.- FUNCIONES COMUNES A VARIOS MENÚS 3.1.- IMPRIME PARCIALES 3.2.- GESTIÓN GSM 3.3.- AVANCE PAPEL 3.4.- VER FECHA / HORA 3.5.- IDENTIFICACIÓN 4.- FUNCIONES DISPONIBLES EN FUERA DE SERVICIO 4.1.- INICIO CON CENTRAL  $4.2$  - INICIO 4.3.- CIERRE TOTAL 4.4.- D. IMPRESORA 4.5.- VERSIÓN / TABLA 4.6.- VER DATOS GPS 4.7.- AJUSTAR CONTRASTE 4.8.- AJUSTAR NAVEGADOR 4.9.- DESACTIVAR ZUMBADOR 4.10.-TELEFONO DE AVISO 4.11.-CAMBIO PIN LLAMADA 5.- INICIO SESIÓN DE TRABAJO 5.1.- INICIO CON CENTRAL 5.2.- RECEPCIÓN DE MENSAJES 5.3.- MENSAJE/DESPACHO 5.4.- UBICACIÓN MANUAL DE MÓVILES EN PARADA 5.4.1.- MACROZONAS 5.4.2.- ZONAS 5.4.3.- DESUBICAR PARADA 5.4.3.1.- MANUAL 5.4.3.1.- AUTOMÁTICO 5.4.4.- CONSULTA UBICACIÓN 5.4.5.- ICONOS DE UBICACIÓN 5.4.6.- SERVICIOS PENDIENTES 5.5.- UBICACIÓN AUTOMÁTICA 5.5.1.- UBICACIÓN AUTOMÁTICA DE ZONAS 5.5.2.- DETECCIÓN AUTOMÁTICA DE PARADA 5.6.- RECEPCIÓN DE DESPACHO DESDE LA CENTRAL 5.6.1.- EN PUERTA 5.6.2.- NAVEGADOR 5.6.3.- NO HAY CLIENTE 5.6.4.- ANULA NO HAY CLIENTE 5.6.5.- DEVUELVE DESPACHO 5.6.6.- PETICIÓN DE VOZ 5.6.7.- ANULA PETICIÓN DE VOZ 5.6.8.- DESACTIVA LUMINOSO 5.7.- INFORMACIÓN 5.8.- SERVICIOS 5.9.- LLAMADA CLIENTE 5.10.- TAXÍMETRO 5.10..1.- PASO A TARIFA 5.10.2.- INTRODUCCIÓN DE SUPLEMENTOS EN OCUPADO 5.10.3.- PASO A PAGAR 5.10.4.- CANCELACIÓN DE SUPLEMENTOS MANUALES 5.10.5.- INTRODUCCIÓN DE SUPLEMENTOS EN A PAGAR 5.10.6.- SECUENCIA DE SUMA 5.10.7.- PASO A IMPORTES 5.10.8.- RETORNO A DESPACHADO 5.10.9.- FUNCIONES DE RADIOTAXI EN MODO TAXÍMETRO 5.11.- MENU DE PAGO 5.11.1.- PAGO AL CONTADO 5.11.2.- PAGO TARJETA DE CRÉDITO EMV 5.11.3.- PAGO MOBIPAY

5.11.4.- PAGO DE ABONADOS 5.11.4.1.- ABONADO PAGO AL CONTADO 5.11.4.2.- ABONADO A CREDITO RADIOTAXI 5.11.4.3.- ABONADO SIN DESPACHO 5.11.5.- PAGO CON TARJETA PREPAGO 5.11.6.- RECARGA DE TARJETA PREPAGO 5.12.- IMPRESIÓN DE RECIBOS 5.12.1.- RECIBO SERVICIO 5.12.2.- COPIA CRÉDITO 5.13.- DEVOLUCIÓN CRÉDITO 5.14.- FUNCIONES AUXILIARES MODO TAXIMETRO 5.14.1.- VISUALIZACIÓN DEL ÚLTIMO SERVICIO 5.14.2.- CONSULTA DE TOTALIZADORES 5.14.2.1.- TOTALIZADORES ACUMULATIVOS NO BORRABLES 5.14.2.2.- TOTALIZADORES PARCIALES BORRABLES 5.14.3- BORRADO DE TOTALIZADORES PARCIALES 5.14.4.- VISUALIZACIÓN DE BLOQUES DE CONTROL 5.14.4.1.- VISUALIZACIÓN DEL BLOQUE 1 5.14.4.2.- VISUALIZACIÓN DEL BLOQUE 2 5.14.4.3.- VISUALIZACIÓN DEL BLOQUE 3 5.14.5.- MENSAJES DE ERROR EN MODO TAXÍMETRO 5.15.- FUERA DE SERVICIO 6.- LLAMADA TELÉFONO 6.1.- LLAMADAS EN TERMINAL 6.1.1.- RECIBIR LLAMADAS 6.1.2.- LLAMAR 6.2.- LLAMADAS EN TAXÍMETRO 6.2.1.- RECIBIR LLAMADAS

6.2.2.- COLGAR

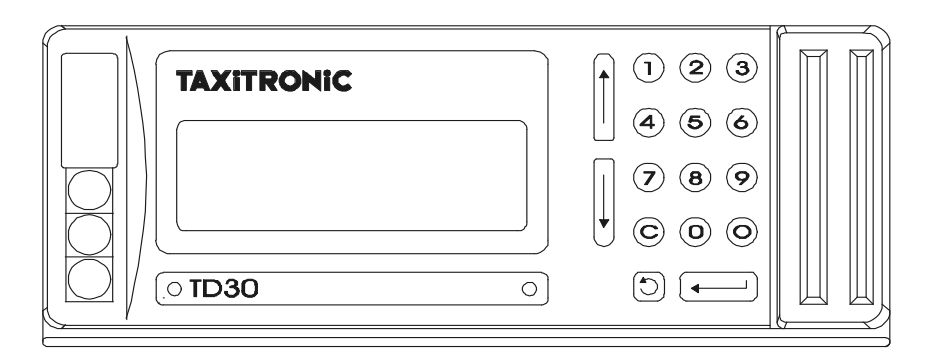

# **1.- DESCRIPCIÓN DEL TERMINAL 1.1.- TECLADO**

Las funciones de las teclas del TD30 son:

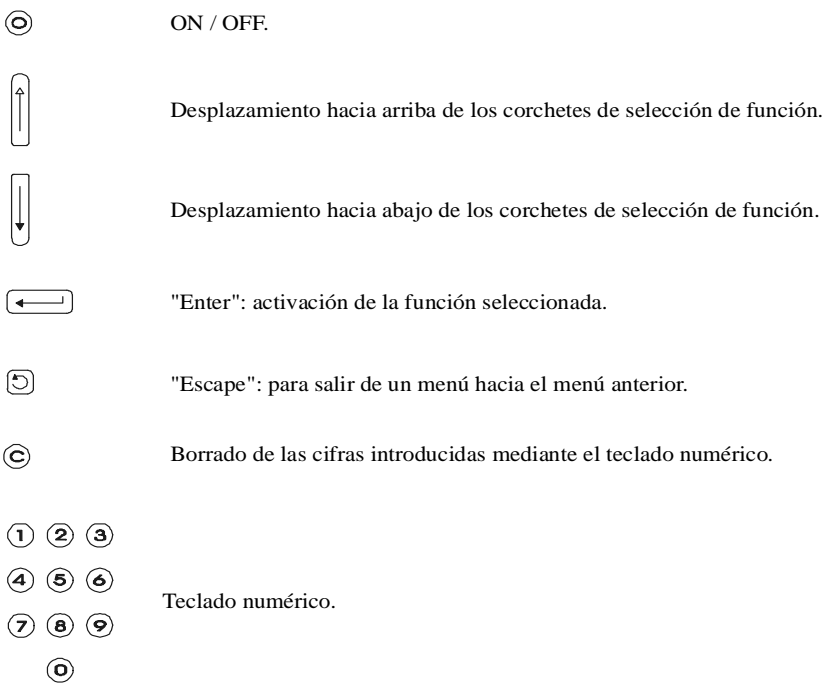

# **1.2.- SÍMBOLOS DE LA PANTALLA**

Los textos con un guión en el lado izquierdo como el texto del ejemplo, son textos fijos en la pantalla, que indican el estado en el que se encuentra el terminal.

"- FUERA DE SERVICIO"

Los textos señalados con una barra negra son los que están seleccionados. Sus funciones se pueden activar pulsando  $\boxed{\longleftarrow}$ .

# GESTIÓN GSM

El punto en el lado derecho de un texto indica que hay más funciones disponibles que no son visibles en la pantalla. Se acceden a ellas mediante las teclas  $\begin{bmatrix} \uparrow \\ \downarrow \end{bmatrix}$  y  $\begin{bmatrix} \downarrow \\ \downarrow \end{bmatrix}$ .

```
"AJUSTE CONTRASTE ."
```
## **1.3.- LECTOR DE TARJETAS**

El lector de tarjetas magnético de crédito o de abonado  $\overline{1}$ ) se encuentra en la parte inferior del terminal. Las tarjetas se deslizan de izquierda a derecha con la banda magnética en la parte superior.

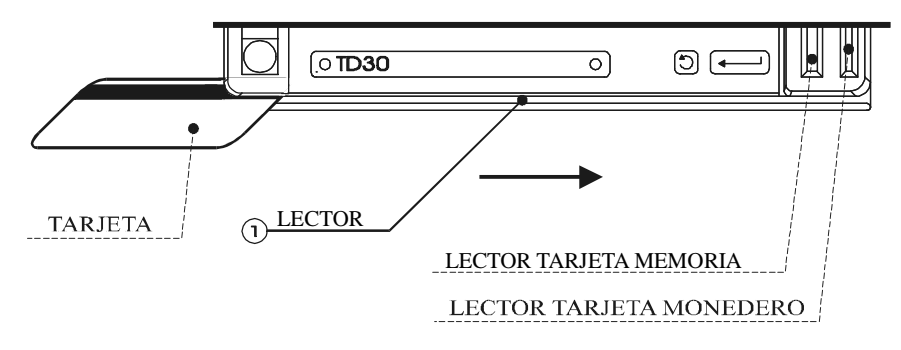

# **2.- PUESTA EN MARCHA**

Pulsar la tecla  $\odot$  para pasar a ON.

El terminal se enciende y pasa a mostrar el menú ''-FUERA DE SERVICIO''.

Pulsar la tecla  $\odot$  para pasar a OFF.

El terminal solo podrá pasar a situación de OFF cuando esté en pantalla el menú FUERA DE SERVICIO. El terminal pasa a OFF y se apaga.

#### **3.- FUNCIONES COMUNES A VARIOS MENÚS.**

En este apartado describimos las funciones que son comunes a varios menús, por lo que se pueden activar en distintos estados del Terminal.

#### **3.1.- IMPRIME PARCIALES**

Permite imprimir los totales acumulados desde el último cierre. Aparecen desglosados los servicios de pago al contado, créditos y de abonados a crédito.

# **3.2.- GESTIÓN GSM**

Gestión GSM: Ofrece información del terminal GSM conectado al TD30

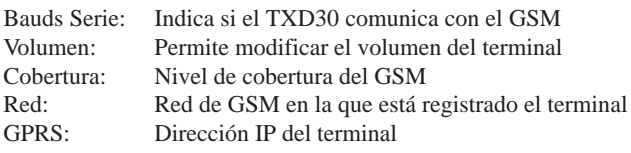

En modo taxímetro muestra la información del nivel de cobertura GSM con el icono .

# **3.3.- AVANCE PAPEL**

Realiza el Avance de Papel de la impresora. Es de utilidad al realizar el cambio del rollo de papel o para dejar unas líneas entre recibos.

#### **3.4.- VER FECHA / HORA**

Muestra la Fecha y la Hora actuales.

#### **3.5.- IDENTIFICACIÓN**

Imprime un ticket con los datos del móvil. Se puede utilizar como tarjeta de visita.

#### **4.- FUNCIONES EN FUERA DE SERVICIO**

## **4.1.- INICIO CON CENTRAL**

Inicia la sesión de trabajo permitiendo la recepción de Mensajes y Despachos desde la Central.

Seleccionar la opción INICIO CON CENTRAL

Muestra una pantalla de identificación de usuario. Introducir el código de conductor (código elegido en el momento de la instalación) mediante el teclado numérico y pulsar  $\boxed{\leftarrow}$ .

#### **4.2.- INICIO**

Inicia la sesión de trabajo permitiendo trabajar como taxímetro incluyendo el pago con tarjeta, pero sin conexión con la central de radiotaxi para recibir servicios.

Seleccionar la opción INICIO.

Muestra una pantalla de identificación de usuario. Introducir el código de conductor (código elegido en el momento de la instalación) mediante el teclado numérico y pulsar  $\boxed{\longleftarrow}$ .

#### **4.3.- CIERRE TOTAL**

Imprime un ticket con el número de cierre, la cantidad de servicios a contado, a crédito, y de abonado cobrados y el importe acumulado desde el último cierre.

Al mismo tiempo pone a cero todos estos valores e incrementa en uno el número de cierre.

Sólo es operativo cuando se ha realizado como mínimo un servicio desde el último cierre.

#### **4.4.- D. IMPRESORA**

Sólo para los despachos recibidos desde la Central.

Permite fijar si cuando se recibe un despacho desde la central, se imprimirá directamente en la impresora.

Seleccionar la opción D. IMPRESORA El terminal pasa a mostrar el menú D. IMPRESORA.

Pulsar  $\boxed{\longleftarrow}$  para cambiar a "S" o a "N".

Pulsar  $\lceil$  para salir.

Si seleccionamos "S" (SI), se imprimirá el despacho directamente por la impresora al ser aceptado, al mismo tiempo que se visualiza en la pantalla del Terminal.

Si seleccionamos "N" (NO), después de aceptar y visualizar el despacho, se pasa a mostrar el menú IMPRIMIR.

# **4.5.- VERSIÓN / TABLA**

Muestra la versión del Terminal y el número de la tabla de configuración. Pulsar  $\boxed{\longleftarrow}$  o  $\boxed{\bigcirc}$  para salir.

# **4.6.- VER DATOS GPS**

Muestra la información relativa al sistema de comunicaciones GPS conectado al terminal. En modo taxímetro muestra la información del nivel de cobertura GPS a través del icono .

#### **4.7.- AJUSTAR CONTRASTE**

Permite ajustar el contraste del display del TXD30.

#### **4.8.- AJUSTAR NAVEGADOR**

Esta línea sólo aparece si el vehículo tiene un navegador instalado, y permite comprobar el correcto funcionamiento del navegador.

#### **4.9.- DESACTIVAR ZUMBADOR**

Esta línea sólo aparece si el vehículo tiene un zumbador instalado, y permite desactivar el zumbador. Cuando el zumbador este desactivado se visualizará la línea inversa ACTIVAR ZUMBADOR.

# **4.10.- TELEFONO DE AVISO**

Esta opción permite introducir el número de teléfono al que se realizara una llamada cada vez que se reciba un despacho en el Terminal. Si no hay número introducido la llamada no se realiza.

#### **4.11.- CAMBIO PIN LLAMADA**

Esta opción permite cambiar el código PIN solicitado antes de realizar una llamada. Para realizar el cambio se introduce el código PIN antiguo, el nuevo y una confirmación del nuevo.

Por defecto los terminales no tienen programado ningún código PIN, pero una vez introducido no se podrán volver a dejar sin él.

#### **5.- INICIO SESIÓN DE TRABAJO**

#### **5.1.- INICIO CON CENTRAL**

Inicia la sesión de trabajo, conectando con la central de radiotaxi. Muestra una pantalla de identificación de usuario. Introducir el código de conductor (código elegido en el momento de la instalación) mediante el teclado numérico y pulsar  $\leftarrow$ .

#### **5.2.- RECEPCIÓN DE MENSAJES**

El TXD30 puede recibir mensajes, ya sea de la central, o por SMS

En modo TAXÍMETRO LIBRE, el terminal avisa de la recepción del mensaje mediante un pitido y muestra texto del mensaje en pantalla.

Pulsar  $\leftarrow$  para regresar a Taxímetro Libre. Es posible que entre en la pantalla de impresión del mensaje.

Recepción de mensajes en modo TAXÍMETRO OCUPADO:

- El terminal avisa de la recepción del mensaje mediante un pitido.

- El mensaje se imprime de forma automática.

Recepción de mensajes en modo TERMINAL:

- El terminal avisa de la recepción del mensaje mediante un pitido.

- El mensaje se muestra directamente en pantalla.

- Pulsar  $\overline{\bullet}$  para salir de la pantalla del mensaje y volver al modo terminal. Es posible que entre en la pantalla de impresión del mensaje.

#### **5.3.- MENSAJE/DESPACHO**

El TXD30 mantiene en memoria un registro de los últimos 8 mensajes recibidos. Desde el menú LIBRE seleccionar la opción MENSAJE DESPACHO.

El terminal muestra la lista de los 8 últimos mensajes recibidos. Seleccionar el mensaje elegido. El terminal muestra el mensaje seleccionado en pantalla.

- Imprimir NO (no desea imprimir el mensaje)
- Imprimir SI (desea imprimir el mensaje)

El terminal regresa a LIBRE.

# **5.4.- UBICACIÓN MANUAL DE MÓVILES EN PARADA**

Sólo se podrá transmitir a la Central una ubicación con el TXD30 en estado de LIBRE.

El Terminal visualizará la opción de UBICACIÓN PARADA en el menú de LIBRE.

Seleccionar la opción UBICACIÓN PARADA

### **5.4.1.- MACROZONAS**

El Terminal pasa a mostrar el menú de MACROZONAS.

Al cabo de unos segundos se visualizan el número de servicios disponibles y el número de móviles ubicados en cada una de las macrozonas.

Pulsar  $\circled{1}$  para salir sin ubicarse.

# **5.4.2.- ZONAS**

El Terminal pasa a mostrar el menú de ZONAS de la macrozona seleccionada. Se visualiza el número de servicios disponibles y el número de móviles ubicados en cada zona, ya sea en parada o en zona. Es posible que sea necesario esperar unos segundos para tener esta información.

Al pulsar  $\overline{\leftarrow}$  sobre una zona, si la central acepta ubicación en la parada de esa zona, se envía la ubicación en parada a la central.

Si la central no acepta ubicación en esa parada el terminal hará un pitido.

Pulsar  $\boxed{5}$  para salir sin ubicarse.

El Terminal pasa a mostrar el menú LIBRE UBICADO: Se muestra \* o \$ y a continuación el nombre de la zona.

El carácter \* indica que la ubicación es una parada.

El carácter \$ indica que la ubicación es una zona.

# **5.4.3.- DESUBICAR PARADA**

## **5.4.3.1.- MANUAL**

Seleccionar la opción DESUBICAR PARADA Notifica a la Central la desubicación.

## **5.4.3.2.- AUTOMÁTICO**

Se desubicará la parada automáticamente cuando:

- Se pasa a FUERA DE SERVICIO.
- Se pasa a OCUPADO.
- Se recibe un despacho, lo acepte o no.

- Por distancia: cuando el TXD30 detecte cierta distancia desde el momento de la ubicación.

# **5.4.4.- CONSULTA UBICACIÓN**

Después de ubicarse, el Terminal visualizará la opción de CONSULTA UBICACIÓN.

Seleccionar la opción CONSULTA UBICACIÓN.

El Terminal pasa a mostrar el menú de MACROZONAS:

El carácter \*o \$ (según se este ubicado en parada o en zona) indica que la Central tiene ubicado éste móvil en esa macrozona. A la derecha de la pantalla aparecen dos columnas:

- la primera indica el número de servicios sin asignar correspondientes a esa macrozona

- la segunda indica el número de móviles libres en esa macrozona.

Esta información puede llegar al cabo de unos segundos.

Se visualiza el menú de ZONAS de la macrozona seleccionada pulsando  $\leftarrow$  sobre ella. Pulsar  $\boxed{5}$  para salir.

El Terminal pasa a mostrar el menú de ZONAS de la macrozona seleccionada.

El carácter \* o \$ (según se este ubicado en parada o en zona) indica que la Central tiene ubicado éste móvil en esa zona. A la derecha de la pantalla aparecen dos columnas:

- la primera indica el número de servicios sin asignar correspondientes a esa zona

- la segunda indica el número de móviles libres en esa zona.

Esta información puede llegar al cabo de unos segundos.

Pulsar  $\boxed{5}$  para salir.

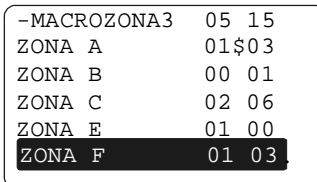

En este estado (CONSULTA UBICACIÓN) podrá recibir un despacho sin previo aviso. En caso de no aceptarlo antes del tiempo configurado, implicará perder la ubicación y regresar al estado de LIBRE.

# **5.4.5.- ICONOS DE UBICACIÓN**

Cuando no está ubicado, y se puede utilizar para ubicar:

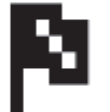

Cuando se ha enviado la ubicación, y se puede utilizar para confirmar la ubicación:

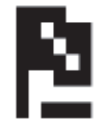

Una vez enviada la ubicación, aparece el icono de Desubicación en Ocupado. Aparece al final de todos los iconos, a continuación de Devolver Despacho.

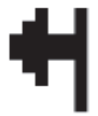

# **5.4.6.- SERVICIOS PENDIENTES**

Esta opción solo se encuentra disponible cuando el vehículo esta ubicado.

Seleccionar esta opción para solicitar a la Central un listado con los servicios pendientes que no se han podido asignar automáticamente.

El TXD30 muestra un mensaje de confirmación de transmisión de datos y a continuación el listado con los servicios pendientes. Pulsando  $\boxed{\longleftarrow}$  sobre un servicio se muestran mas datos sobre él.

Para solicitar el servicio a la central pulsar  $\boxed{\longleftarrow}$  de nuevo.

Para volver al listado pulsar  $\lceil 5 \rceil$ .

Si la central acepta asignarnos el servicio al cabo de unos instantes se recibirá el despacho en el Terminal, se avisa acústicamente y se muestra en pantalla el mensaje informativo: TIENE DESPACHO, LO ACEPTA?

El despacho se acepta pulsando la tecla  $\overline{\bullet}$ . Si la aceptación del despacho no se realiza antes del tiempo configurado, el despacho se considerará no aceptado y la pantalla anterior desaparece.

Si la central no puede asignar el servicio al vehículo aparecerá un mensaje informativo en la pantalla y el terminal vuelve a la pantalla de listado de servicios.

# **5.5.- UBICACIÓN AUTOMÁTICA**

# **5.5.1.- UBICACIÓN AUTOMÁTICA DE ZONAS**

Se realiza una ubicación automática del vehículo en zonas mediante el GPS. En este estado, el vehículo podrá recibir un despacho sin previo aviso.

Si el GPS detecta que el móvil está dentro de la zona de trabajo, el terminal pasa a mostrar el menú LIBRE UBICADO.

# **5.5.2.- DETECCIÓN AUTOMÁTICA DE PARADA**

Si el GPS detecta que el vehículo está dentro del área de una parada, el terminal envía un mensaje informativo: «PARADA DETECTADA»

Indicando el numero de la macrozona, la zona y el nombre de la zona correspondiente a la parada en la que se ha entrado. Para aceptar la ubicación en parada pulsar la tecla  $\rightarrow$ , para no aceptarla pulsar  $\odot$ .

Si no se ha pulsado ninguna tecla, al salir del área de la parada el mensaje anterior desaparece

En estado de libre y ubicado en zona, se puede también ubicar el móvil en parada. Los móviles ubicados en parada tienen prioridad sobre los ubicados en zona.

## **5.6.- RECEPCIÓN DE DESPACHO DESDE LA CENTRAL**

A la recepción de un despacho en el Terminal, se avisa acústicamente y se muestra en pantalla el mensaje informativo: TIENE DESPACHO, LO ACEPTA?

El despacho se acepta pulsando la tecla  $\rightarrow$ . Si la aceptación del despacho no se realiza antes del tiempo configurado, el despacho se considerará no aceptado y la pantalla anterior desaparece.

Al aceptarse el despacho, se muestran en pantalla los datos de recogida y destino del cliente, y dependiendo de la configuración del Terminal se imprimirá directamente.

Pulsar las teclas  $\begin{bmatrix} \uparrow \end{bmatrix}$  y  $\begin{bmatrix} \downarrow \end{bmatrix}$  para visualizar más datos.

Pulsar  $\boxed{\longleftarrow}$  o  $\boxed{\odot}$  para ver el menú IMPRIMIR, si se ha impreso directamente pasa a mostrar el menú DESPACHADO.

## **5.6.1.- AVISO EN PUERTA**

La línea EN PUERTA aparece si el cliente ha solicitado que se avise cuando el coche llega a la dirección de recogida.

Seleccionar esta opción para avisar a la Central que se ha llegado a la dirección de recogida. Cuando se ha enviado, el TXD30 muestra un mensaje de confirmación.

La línea de menú EN PUERTA desaparecerá del menú para no volver a enviar innecesariamente otro aviso a la Central.

Si hay algún problema en la transmisión, se muestra una pantalla de ERROR. Según el tipo de ERROR, cambia el texto del mensaje de error.

Ejemplos de diferentes textos para el mensaje de error:

- NO HAY COBERTURA
- MENSAJE RECHAZADO
- REPITA, POR FAVOR
- EQUIPO NO RESPONDE

En modo taxímetro esta opción se selecciona con el icono

## **5.6.2.- NAVEGADOR**

En un despacho enviado por la central, si hay un navegador conectado, al seleccionar 'NAVEGADOR' el TXD30 envía los datos del servicio al navegador.

El navegador empieza a guiar el taxi hacia el punto de recogida del cliente.

Si se ha enviado el destino, el navegador también puede guiar el taxi hasta el punto de destino. Para ello volver a activar el navegador.

En modo taxímetro esta opción se selecciona con el icono **N**

# **5.6.3.- NO HAY CLIENTE**

Se seleccionará esta opción para solicitar la cancelación del despacho en caso de que el cliente no esté en el punto de recogida.

Seleccionar la opción NO HAY CLIENTE

En modo taxímetro esta opción se selecciona con el icono

# **5.6.4.- ANULA NO HAY CLIENTE**

Una vez enviado el NO HAY CLIENTE, la línea NO HAY CLIENTE desaparece y se cambia por SI HAY CLIENTE.

Se seleccionará esta opción para comunicar a la central que el cliente ya se encuentra en el punto de recogida y anular la cancelación del despacho.

Seleccionar la opción SI HAY CLIENTE.

En modo taxímetro esta opción se selecciona con el icono

#### **5.6.5.- DEVUELVE DESPACHO**

Se seleccionará esta opción para solicitar la devolución del despacho en caso de que el taxista haya tenido alguna incidencia.

Seleccionar la opción DEVUELVE DESPACHO.

En modo taxímetro esta opción se selecciona con el icono

# **5.6.6.- PETICIÓN DE VOZ**

Si se ha iniciado una sesión de trabajo con la opción INICIO CON CENTRAL y la Central ha reconocido la conexión, aparecerá esta opción en el menú de pantalla del Terminal:

Si el TXD está en un servicio de central, sea Despachado u Ocupado, realiza una petición de voz a la Central, para hacer una consulta sobre el servicio actual.

Si el TXD está en cualquier otro estado, es decir, Libre, Ubicado, Ocupado de calle, realiza una petición de voz a la Central, entendiéndose que el móvil tiene un problema que requiere atención urgente.

En ambos casos, se muestra en pantalla el mensaje informativo TRANSMITIENDO PETICIÓN DE VOZ...

Después de unos segundos confirma que la petición se ha enviado correctamente. Si hay algún problema en la transmisión, se muestra una pantalla de ERROR.

- NO HAY COBERTURA
- MENSAJE RECHAZADO
- REPITA, POR FAVOR
- EQUIPO NO RESPONDE

Esta opción se selecciona desde el modo taxímetro con el icono '?'

# **5.6.7.- ANULA PETICIÓN DE VOZ**

Una vez enviada la PETICIÓN DE VOZ, la línea PETICIÓN DE VOZ desaparece y se cambia por ANULA PETICIÓN VOZ

Se seleccionará esta opción para anular la petición de voz anteriormente realizada, cuando, por ejemplo, el taxista resuelve el motivo de la petición por su cuenta.

Seleccionar la opción ANULA PETICIÓN VOZ.

En modo taxímetro esta opción se selecciona con el icono

Adicionalmente se vuelve al estado que permite PETICION VOZ si se produce el cambio de estado del TXD30 de Fuera de Servicio a Libre.

#### **5.6.8.- DESACTIVA LUMINOSO**

Cuando el taxi tiene un despacho asignado no es necesario tener la luz de libre encendida. La línea DESACTIVA LUMINOSO permite apagar la luz de libre hasta que se recoge al cliente. Al pasar a ocupado el luminoso se reactiva, volviendo a funcionar de la forma habitual.

Cuando el luminoso está desactivado, aparece la línea 'ACTIVA LUMINOSO' , que permite volver a encender la luz de Libre.

#### **5.7.- INFORMACIÓN**

El vehículo puede solicitar a la central diferentes informaciones asociadas a su posición. Estas pueden ser por ejemplo información sobre los talleres, hospitales, restaurantes de la zona, etc.

Al hacer el vehículo una solicitud de información, la central contesta con la información requerida, teniendo en cuenta la situación del vehículo.

#### **5.8.- SERVICIOS**

Permite al vehículo solicitar a la Central diferentes servicios asociados a su posición, por ejemplo la intervención de una grúa.

Al solicitar el servicio, la central conoce de forma automatizada, cuál es el servicio que está solicitando el coche y su posición, permitiéndole actuar rápidamente para prestar el servicio.

# **5.9.- LLAMADA CLIENTE**

En el estado de Despachado en modo Terminal, el TXD30 mostrará la línea "LLAMADA CLIENTE" si en la transmisión de despacho, el TXD30 recibe el número de teléfono del cliente.

Si el taxista pulsa sobre la línea "LLAMADA CLIENTE", el TXD30 inicia una llamada al número de teléfono del cliente. Se abre la pantalla del menú LLAMADAS, visualizándose el progreso de la llamada sin mostrar el número de teléfono del cliente.

Una vez finalizada una llamada al cliente, con el resultado que sea, la línea "LLAMADA CLIENTE" se conserva, para poder hacer rellamada si la llamada se ha cortado etc.

Esta opción se selecciona desde el modo taxímetro con el icono

## **5.10.- TAXÍMETRO**

Desde el menú de libre, seleccionar la opción TAXÍMETRO. El terminal pasa a la pantalla TAXÍMETRO en estado LIBRE.

La pantalla consta de tres partes:

- Taxímetro: Muestra toda la información del taxímetro.

- Comunicaciones: Muestra a través de iconos el nivel de comunicaciones del TXD30.

Nivel de cobertura GSM

Nivel de cobertura GPS

- Menú: Permite realizar diferentes funciones. Para utilizar una de estas opciones, seleccionar el icono con la tecla  $\bigcup y$  pulsar

 $\begin{matrix} \leftarrow \end{matrix}$ .

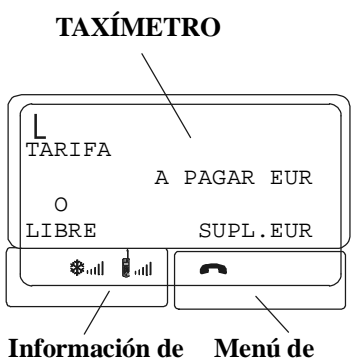

**Comunicaciones funciones**

La secuencia de un servicio es la siguiente:

**5.10.1.- PASO A TARIFA**

Pulsar la tecla  $\left(\overline{\mathbf{1}}\right)$  •••••  $\bigcirc$  Correspondiente a la tarifa a aplicar.

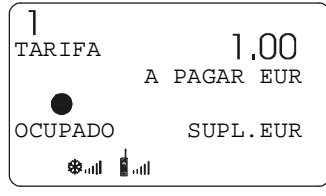

## **5.10.2.- INTRODUCCION DE SUPLEMENTOS EN OCUPADO**

Pulsar la tecla  $\odot$ . El texto OCUPADO se pondrá intermitente.

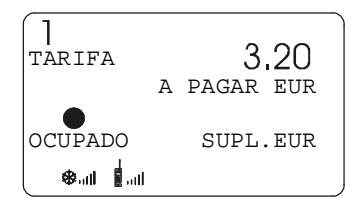

Introducir el valor de suplementos correspondiente pulsando la tecla  $(1)$ ,  $(2)$ ,  $(3)$  o $(4)$ .

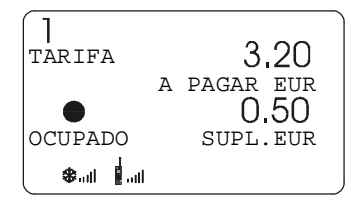

Para salir de la secuencia de suplementos, pulsar la tecla  $\odot$ .

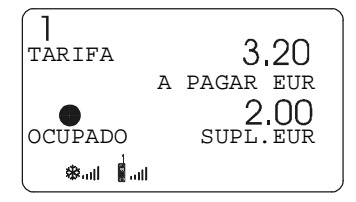

## **5.10.3.- PASO A PAGAR**

Pulsar la tecla  $\boxed{\longleftarrow}$ .

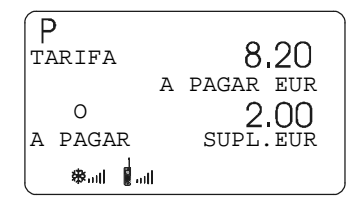

# **5.10.4.- CANCELACIÓN DE SUPLEMENTOS MANUALES**

Pulsar la tecla  $\overline{c}$ . Se borrarán los suplementos introducidos, siendo posible volverlos a introducir.

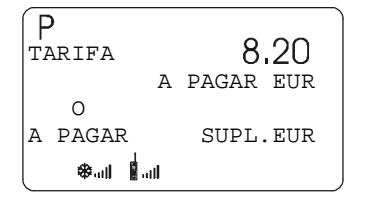

# **5.10.5.- INTRODUCCION DE SUPLEMENTOS EN A PAGAR**

Pulsar la tecla  $\odot$ . El texto A PAGAR se pondrá intermitente

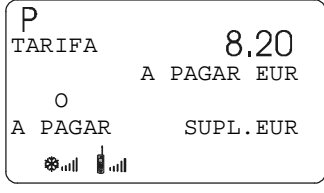

Introducir el valor de suplementos correspondiente pulsando la tecla  $(1)$ ,  $(2)$ ,  $(3)$  o  $(4)$ .

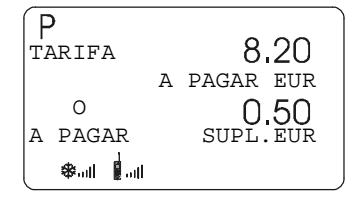

Para salir de la secuencia de suplementos, pulsar la tecla  $\odot$ .

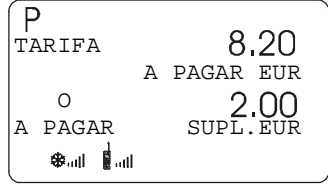

# **5.10.6.- SECUENCIA DE SUMA**

Pulsando la tecla  $\lceil \cdot \rceil$ , el importe de suplementos se sumará al importe de la carrera durante 5 segundos. Después volverán a separarse ambos valores automáticamente

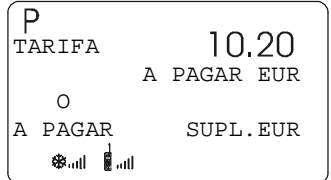

# **5.10.7.- PASO A IMPORTES**

Pulsando la tecla  $\boxed{\longleftarrow}$ .

El Terminal muestra la pantalla de IMPORTES, donde se pueden introducir los importes correspondientes mediante el teclado numérico.

Pulsar las teclas  $\left[\widehat{\mathcal{T}}\right]$  y  $\left[\widehat{\mathcal{T}}\right]$  para visualizar otros suplementos o el total.

Automáticamente calcula el TOTAL, visible en la última línea. Finalmente, pulsar  $\boxed{\longleftarrow}$  para aceptar el importe total.

El Terminal pasa a mostrar el menú MENÚ DE PAGO .

## **5.10.8.- RETORNO A DESPACHADO**

Si está realizando un despacho enviado desde la Central, y es necesario volver a iniciar el servicio:

En el menú de importe pulsando la tecla  $\odot$  del Terminal, el servicio podrá ser reiniciado y volveremos al menú DESPACHA-DO.

Ahora se puede volver a empezar el servicio sin perder el despacho.

## **5.10.9.- FUNCIONES DE RADIOTAXI EN TAXÍMETRO**

Mientras el TXD30 está en modo taxímetro, es posible seguir realizando las funciones de terminal de radiotaxi. Las funciones que se pueden utilizar son:

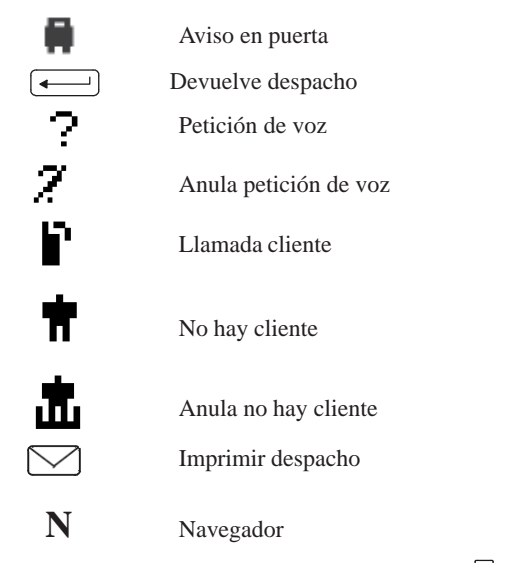

Para activar una de estas funciones, seleccionarla con  $\Box$  y pulsar  $\boxed{\longleftarrow}$ .

# **5.11.- MENÚ DE PAGO**

#### **5.11.1.- PAGO AL CONTADO**

Seleccionar la opción CONTADO.

El Terminal pasa a mostrar el menú RECIBOS. En algunos casos es posible que imprima el ticket automáticamente.

# **5.11.2.- PAGO TARJETA DE CRÉDITO EMV**

Al tener instalado el PIN PAD, el cobro con tarjeta desde el taxímetro queda inhabilitado y sólo puede realizarse desde el PIN PAD.

Una vez confirmado este modo de pago, nos aparece en la pantalla del taxímetro el importe a pagar y nos pide que lo confirmemos (Enter) o que lo modifiquemos (introducir el importe a cobrar con el teclado numérico y Enter).

Pulsando "Escape" se puede volver al paso anterior.

Al aceptar con la tecla "Enter" se muestra el mensaje SOLICITANDO AUTORIZACIÓN.

El resto de la operación se realiza desde el PIN PAD.

En la pantalla del PIN PAD aparecen dos opciones para introducir la tarjeta:

1. Captura electrónica de chip EMV o banda

Al seleccionar esta opción debemos introducir la tarjeta por la ranura de la zona inferior para que pueda leer el chip. Si por algún motivo surgen problemas de lectura 3 veces, el equipo nos mostrará la opción de pasar la banda magnética. Para ello habrá que deslizar la tarjeta con la banda magnética hacia dentro y hacia abajo por la ranura lateral.

2. Captura manual.

En el caso de que no lea ni el chip ni la banda, seleccionaremos esta opción. El equipo nos pedirá el PAN (número de tarjeta) y después la fecha de caducidad.

Una vez leída la tarjeta, nos muestra en la pantalla el importe.

Es en este momento cuando tenemos que pasarle el PIN PAD al cliente para que valide el importe pulsando OK e introduzca el PIN de la tarieta.

El cliente también puede cancelar la operación (botón rojo) o corregir el PIN si se ha confundido al escribirlo (botón amarillo).

Una vez validado el PIN, se mostrará en pantalla el mensaje «Retirar tarjeta» (si la hemos insertado, además emitirá un pitido para que la saquemos) y la impresora sacará un tiquet que habrá que cortar. Después pulsamos Enter en el taxímetro y la impresora sacará un duplicado del tiquet.

El Terminal pasa a mostrar el menú LIBRE.

Si por algún motivo necesitásemos otra copia del tiquet, debemos seleccionar «Copia de crédito».

Si necesitamos hacer una devolución del cobro a la tarjeta, debemos seleccionar «Devolución crédito» y pulsar Enter. Nos mostrará el importe a devolver y podremos aceptarlo o modificarlo.

Una vez aceptado, el PIN PAD nos mostrará el mensaje «Confirmar hacer anulación?» donde podremos confirmar o anular. Una vez confirmado, nos muestra los modos de introducir la tarjeta (que son los mismos que para cobrar: 1. Captura electrónica de chip EMV o banda y 2. Captura manual). Una vez leída, nos irá dando datos que deberemos aceptar si son correctos: Centro, Terminal y Fecha, e introducir el Número de operación, que aparece en el tiquet.

## **5.11.3.- PAGO MOBIPAY**

El pago MOBIPAY se hace con el número de teléfono del cliente. El conductor introduce manualmente el nº de teléfono del cliente en la pantalla "TECLEE DATOS MOBIPAY". En caso de error mientras se introduce el número, se puede borrar con la tecla «C»

En este momento se abre una pantalla "CONFIRME CRÉDITO" para confirmar el importe del pago. Al aceptar con la tecla "Enter" se envía el pago. Pulsando "Escape" se puede volver al paso anterior.

El cliente recibe un mensaje en su teléfono móvil, tiene que confirmar el pago con su Número de Identificación Personal (NIP). Seguidamente llega al TXD30 la confirmación del pago.

## **5.11.4.- PAGO DE ABONADOS**

## **5.11.4.1.- ABONADO PAGO AL CONTADO**

Si en el despacho recibido no aparece ni el número de abonado ni el de usuario, el abonado debe pagar al CONTADO o A CRÉDITO (Visa, Master Card, American Express)

# **5.11.4.2.- ABONADO A CRÉDITO RADIO TAXI**

Hay disponibles funcionamientos, dependiendo de si el abonado necesita o no pasar la tarjeta de abonado para identificación:

A) Al aceptar el importe del servicio, si ha sido despachado desde la central, se muestra en pantalla el número de abonado y de usuario.

Pulsar  $\boxed{\longleftarrow}$  para continuar. Se imprime el ticket y pasa a mostrar el menú RECIBOS.

B) Al aceptar el importe del servicio, el terminal solicita la tarjeta de abonado

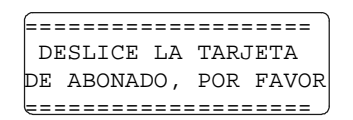

Si la tarjeta es la correcta, se imprime el ticket y pasa a RECIBOS.

Si en lugar de pasar la tarjeta, se pulsa  $\boxed{\longleftarrow}$ , procederá como en el apartado C)

C) Si al deslizar la tarjeta de abonado, se muestra en pantalla el mensaje informativo:

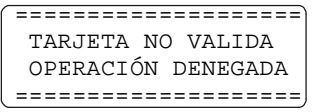

Seguidamente, el Terminal pasa a mostrar el menú MENÚ DE PAGO, y el abonado puede pagar al CONTADO o A CRÉDITO

#### **5.11.4.3.- ABONADO SIN DESPACHO**

Si el servicio no ha sido despachado desde la central, también es posible hacer pagos de abonados a crédito. Estando en el menú de pago:

A) Si el abonado tiene tarjeta de abonado:

En el menú de pago, deslizar la tarjeta de abonado. Se muestra esta pantalla:

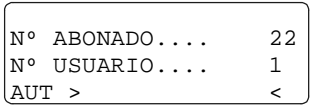

Algunos abonados necesitan introducir un código para efectuar el pago, este código de autorización se introduce en la línea AUT.

B) Si el abonado no tiene la tarjeta, seleccionar la línea "ABONADO"

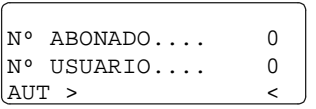

Es necesario teclear el nº de abonado y de usuario. Algunos abonados necesitan introducir un código para efectuar el pago, este código de autorización se introduce en la línea AUT.

C) En ambos casos el TD30 se comunica con la central para efectuar el pago de abonado. Si es correcto pasará al menú de recibos.

Si no es correcto, en pantalla se mostrará un mensaje informativo en el cual la central informa del motivo de la denegación

- OPERACIÓN DENEGADA ABONADO NO VÁLIDO

- OPERACIÓN DENEGADA FALTA AUTORIZACIÓN

- OPERACIÓN DENEGADA HORARIO NO VÁLIDO

- OPERACIÓN DENEGADA CRÉDITO AGOTADO

- OPERACIÓN DENEGADA TARJETA NECESARIA

#### **5.11.5.- PAGO CON TARJETA PREPAGO**

Las tarjetas de prepago que se pueden utilizar deben estar dadas de alta en el Radio Taxi.

Con el MENÚ DE PAGO en la pantalla del Terminal, deslizar la tarjeta de prepago por el lector del Terminal.

Si hay algún problema en la lectura de la tarjeta, se muestra una pantalla de ERROR:

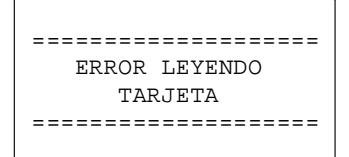

Después de unos segundos, deslizar la tarjeta de nuevo . Si la lectura de la tarjeta ha sido correcta, se abre una pantalla "CON-FIRME CRÉDITO" para confirmar el importe del pago.

Al aceptar con la tecla  $\left\lfloor \bullet \right\rfloor$  se envía el pago. Pulsando  $\left\lfloor \bullet \right\rfloor$  se puede volver al paso anterior.

Si la tarjeta es correcta, se muestra una pantalla SOLICITANDO AUTORIZACIÓN. Si hay algún problema de transmisión, se muestra una pantalla de ERROR.

# **RESPUESTA A LA AUTORIZACIÓN:**

Si la Central autoriza el pago, se imprime el recibo de la venta y se muestra una pantalla "OPERACIÓN AUTORIZADA". Al cerrar la pantalla de OPERACIÓN AUTORIZADA pulsando  $\overline{\bullet}$  se imprime una copia del tiquet. El Terminal pasa a mostrar el menú LIBRE.

Si la Central no autoriza el pago, se muestra una pantalla de OPERACIÓN DENEGADA. Pulsar  $\boxed{\longleftarrow}$  o  $\boxed{\bigcirc}$  para salir. Intentarlo de nuevo.

## **5.11.6.- RECARGA DE TARJETA PREPAGO**

Seleccionar la línea RECARGA en el menú de LIBRE ó PAGO.

Se muestra en pantalla "DESLICE TARJETA DE PREPAGO". Deslizar tarjeta o cancelar con  $\boxed{\longleftarrow}$  o  $\boxed{5}$ .

Tras deslizar la tarjeta de prepago, se abre una pantalla para introducir el importe a recargar. Introducir importe y validar pulsando  $\boxed{\longleftarrow}$ .

Se muestra en pantalla "DESLICE LA TARJETA DE CREDITO". Deslizar tarjeta de crédito comercial o cancelar pulsando  $\leftarrow$  o  $\odot$ .

Si la tarjeta es correcta, se muestra una pantalla SOLICITANDO AUTORIZACIÓN.

## **RESPUESTA A LAAUTORIZACIÓN DE CREDITO:**

Se recibe respuesta de la central autorizando o denegando el cargo en la tarjeta de credito. Si se autoriza, se imprime un tiquet con los datos del credito y se muestra una pantalla "OPERACIÓN FINALIZADA CORRECTAMENTE". Al cerrar la pantalla de OPERACIÓN FINALIZADA CORRECTAMENTE se imprime una copia del tiquet.

# **RESPUESTA A LA AUTORIZACIÓN RECARGA:**

Si la Central autoriza el pago, se muestra una pantalla para CONFIRMAR o ANULAR la operación de recarga.

Si se selecciona CONFIRMAR, se transmiten a la central los detalles de la operación mientras en el terminal se muestra " SOLICITANDO AUTORIZACION". Se recibe respuesta de la central autorizando o denegando la recarga de la tarjeta prepago. Si se autoriza, se imprime un tiquet con el saldo de la tarjeta prepago actualizado y se muestra una pantalla "OPERACIÓN FINALIZADA CORRECTAMENTE".

Si se selecciona ANULAR, se transmiten a la central los detalles de la operación mientras en el terminal se muestra " SOLICI-TANDO AUTORIZACION". Se recibe respuesta de la central autorizando o denegando la devolución del último pago. Si se autoriza, se imprime un tiquet y se muestra una pantalla "OPERACIÓN FINALIZADA CORRECTAMENTE". Al cerrar la pantalla de OPERACIÓN FINALIZADA CORRECTAMENTE se imprime una copia del tiquet.

#### **5.12.- IMPRESIÓN DE RECIBOS**

Una vez efectuado el pago, el taxímetro pasa a la pantalla -RECIBOS. Se debe seleccionar la opción RECIBO SERVICIO si se desea imprimirlo.

En algunos casos, imprime el ticket de servicio automáticamente y pasa a Libre.

#### **5.12.1.- RECIBO SERVICIO**

Imprime un recibo para el cliente desglosando los conceptos que componen el importe.

# **5.12.2.- COPIA CRÉDITO**

Sólo aparece cuando se ha realizado un pago con tarjeta a crédito. Imprime una copia para el cliente de la autorización de Pago a Crédito.

# **5.13.- DEVOLUCIÓN CRÉDITO**

Cuando se ha realizado un pago con tarjeta o Mobipay, si el TXD30 todavía no ha pasa do a Ocupado para realizar otro servicio, aparece en la última línea del menú de Libre la opción "DEVOLUCIÓN CRÉDITO"

Sirve para realizar la devolución del último pago con tarjeta / Mobipay realizado. El terminal solicita una confirmación al conductor, y a continuación el TXD30 solicita al banco la devolución del último pago realizado.

## **5.14.- FUNCIONES AUXILIARES MODO TAXIMETRO**

## **5.14.1.- VISUALIZACIÓN DEL ÚLTIMO SERVICIO**

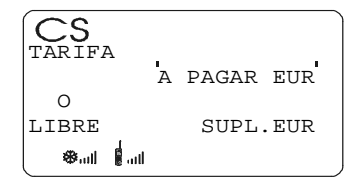

El taxímetro mostrará los siguientes datos:

- Importe de Carrera y Suplementos

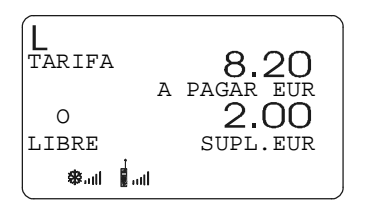

- Duración del servicio: Horas minutos y segundos

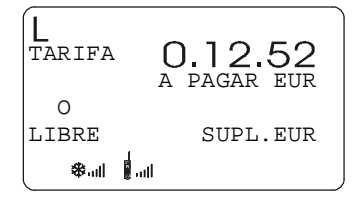

- Distancia del servicio en kilómetros

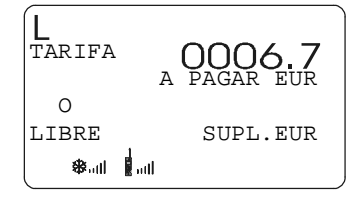

- Pulsado la tecla  $\left| \widehat{ } \right|$  se imprime el último servicio.

#### **5.14.2.- CONSULTA DE TOTALIZADORES**

#### **5.14.2.1.- TOTALIZADORES ACUMULATIVOS NO BORRABLES**

Pulsar la tecla  $\lceil 5 \rceil$ . El taxímetro mostrará el código identificador del totalizador 1 (Número de servicios)

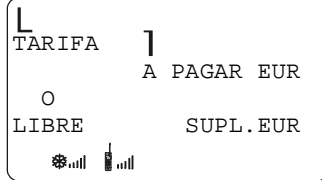

Pulsando la tecla  $\Box$  o al finalizar un temporizado, se visualiza el valor del totalizador.

Pulsando la tecla  $\boxed{\longleftarrow}$  pasa a libre.

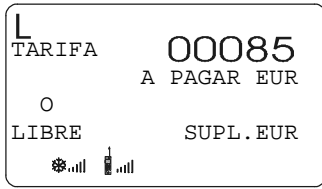

Los totalizadores Acumulativos que se muestran pulsando sucesivamente la tecla  $\begin{bmatrix} \uparrow \end{bmatrix}$  son:

- 1 Nº de servicios
- 2 Importe recaudado
- 3 Importe de suplementos
- 4 Total recaudado
- 5 Kilómetros totales
- 6 kilómetros en ocupado
- 7 Kilómetros en libre
- 8 Tiempo en ocupado (Horas)
- 9 Tiempo en ON (Horas)
- A Nº de cancelaciones de tot. parciales

Pulsando la tecla $\left| \widehat{\mathcal{T}} \right|$  se imprime la información de los totalizadores acumulados.

# **5.14.2.2.- TOTALIZADORES PARCIALES BORRABLES**

A continuación de los Totalizadores Acumulativos no borrables pulsando la tecla Aparecen los Totalizadores Parciales borrables.

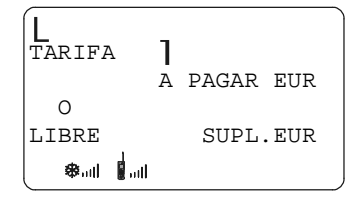

Pulsando de nuevo la tecla  $\bigcap$ o al finalizar un temporizado, se visualiza el valor del totalizador. Pulsando la tecla  $\boxed{\longleftarrow}$  pasa a libre.

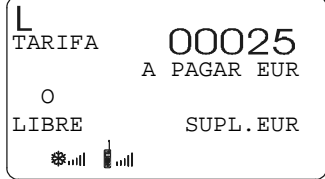

Los totalizadores Parciales que se muestran pulsando sucesivamente la tecla  $|\uparrow|$  son:

- 1. Nº de servicios
- 2. Importe recaudado
- 3. Importe de suplementos
- 4. Total recaudado
- 5. Kilómetros totales
- 6. kilómetros en ocupado
- 7. Kilómetros en libre
- 8. Tiempo en ocupado (Minutos)
- 9. Tiempo en ON (Minutos)

Pulsando la tecla  $\left| \widehat{ } \right|$  se imprime la información de los totalizadores acumulados.

#### **5.14.3.- BORRADO DE TOTALIZADORES PARCIALES**

Pulsar  $\lceil \uparrow \rceil$ 

Los puntos decimales de los dígitos del display de importe se encenderán para seleccionar la función especial deseada.

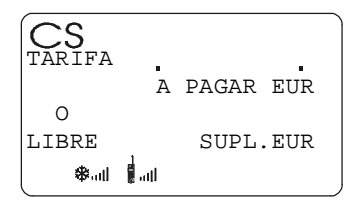

Pulsar la tecla  $\left(\tau\right)$ . El punto decimal del primer dígito de la izquierda del display de importe se pondrá intermitente, indicando que se ha solicitado el borrado de totalizadores parciales.

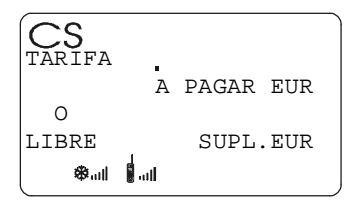

Pulsar el código programado, o la tecla  $\tau$  por defecto, para confirmar la solicitud de borrado de totalizadores parciales

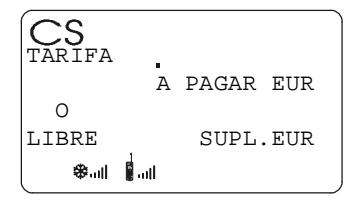

Una vez borrados los totalizadores parciales, el equipo volverá al estado de libre.

## **5.14.4.- VISUALIZACION DE BLOQUES DE CONTROL**

Pulsar  $[\uparrow]$ .

Los puntos decimales de los dígitos del display de importe se encenderán para seleccionar la función especial deseada.

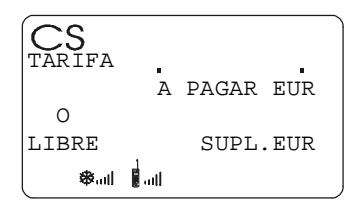

Pulsar la tecla  $\left(\overline{6}\right)$ . El punto decimal del dígito de la derecha del display de importe se pondrá intermitente, indicando que se ha solicitado la visualización de bloque de control

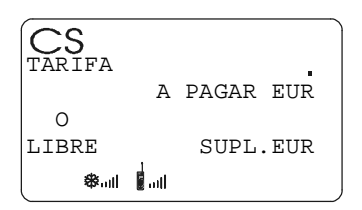

Pulsar el código programado, o la tecla  $\epsilon$ ) por defecto, para confirmar la solicitud de visualización de bloques de control. Pulsando la tecla  $\lceil \rceil$  se imprime la información relativa a los bloques de control.

## **5.14.4.1.- VISUALIZACION DEL BLOQUE 1**

C.1 Constante K programada.

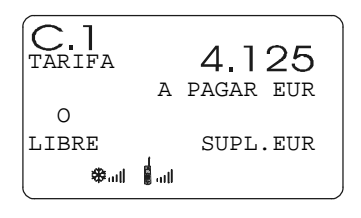

Pulsar la tecla  $\Box$  para la siguiente visualización, o esperar al temporizado automático. La lista de los datos visualizados en el bloque 1 son:

- C.1 Constante K programada
- C.0 Verificación de la constante K
- C.2 Nº de serie de la tarifa programada
- C.3 Fecha de programación de la tarifa
- C.4 Nº del distribuidor que programó la tarifa
- C.5 Nº de control de identificación de la tarifa
- C.d Fecha de entrada de tarifa futura
- C.f Nº de control de identificación de tarifa futura
- C.8 Nº de cambios de la constante K
- C.9 Nº de cambios de tarifa
- C.A Nº de control de identificación del firmware

En el caso de que esté configurado el control horario:

- C.b Duración del turno en los días laborables
- C.c Duración del turno en fin de semana y días festivos
- C.d Tiempo restante del turno en curso

# **5.14.4.2.- VISUALIZACION DEL BLOQUE 2**

L.1 Número de Licencia.

Pulsar la tecla  $\Box$  para la siguiente visualización, o esperar al temporizado automático.

La lista de los datos visualizados en el bloque 2 son:

- L.1 Nº de Licencia
- L.2 Nº de serie de la CPU
- L.3 Fecha de fabricación
- L.4 Fecha de instalación del taxímetro
- L.5 Nº de distribuidor
- L.6 Nº de identificación para postventa
- L.7 Primeros dígitos del NIF del titular
- L.8 Últimos dígitos del NIF del titular.

# **5.14.4.3.- VISUALIZACION DEL BLOQUE 3**

I.1 Led de estado de la tarifa 1

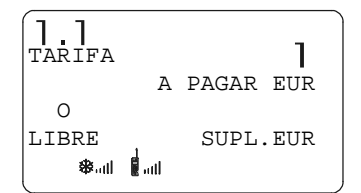

Pulsar la tecla  $\Box$  para la siguiente visualización, o esperar al temporizado automático. La lista de los datos visualizados en el bloque 3 para la TARIFA 1son:

- I.1 Led de estado

- b.1 Valor del importe inicial

- M.1 Metros del primer salto
- S.1 Segundos del primer salto
- d.1 Tarifa kilométrica
- H.1 Tarifa Horaria
- P.1 Indicador de la tarifa kilométrica en A PAGAR
- E.1 Valor del suplemento asignado a esta tarifa

En caso de haber más tarifas, los mismos datos del bloque 3 se muestran a continuación para cada una de las restantes tarifas, es decir:

I.2 Led de estado de la tarifa 2

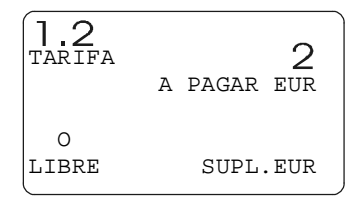

Al finalizar la visualización de todos los parámetros, el taxímetro pasa automáticamente a Libre. En cualquier momento de la secuencia, ésta se puede interrumpir pulsando la tecla  $\boxed{\longleftarrow}$ 

## **5.14.5.- MENSAJES DE ERROR EN MODO TAXÍMETRO**

En caso de error de funcionamiento el TXD30 muestra un error en pantalla E-X. Los códigos de los errores son:

- E.-2 Fallo luminoso
- E.-3 Fallo en el generador de impulsos
- E.-4 Fallo en el reloj
- E.-6 Exceso de velocidad
- E.-8 Taxímetro sin tarifa
- E.-10 Fallo impresora

#### **5.15.- FUERA DE SERVICIO**

Esta función realiza el paso del estado de LIBRE al de FUERA DE SERVICIO. En caso de que se esté conectado a la Central, realiza la desconexión de la misma.

# **6.- LLAMADA TELEFONO**

## **6.1.- LLAMADAS EN TERMINAL**

## **6.1.1.- RECIBIR LLAMADAS**

En el modo Terminal de Datos las llamadas entrantes se muestran con la siguiente pantalla: Pulsar  $\boxed{\longleftarrow}$  para descolgar. Pulsar  $\boxed{\odot}$  para colgar.

- LLAMADA TELEFONO Nº639887766 ENTER PARA DESCOLGAR ESC PARA COLGAR

## **6.1.2- LLAMAR**

Sólo se puede emitir llamadas desde el modo TERMINAL. Desde el menú LIBRE seleccionar la opción LLAMADA TELEFONO

Marcar el número de teléfono mediante el teclado numérico.

Pulsar  $\boxed{\longleftarrow}$  para iniciar la llamada. Pulsar  $\boxed{\odot}$  para cancelar y retornar al menú LIBRE.

- LLAMADA TELEFONO Nº ESC PARA CANCELAR ENTER PARA LLAMAR

Una vez iniciada la llamada, el TXD30 permite:

- Modificar el volumen con las teclas  $\left| \widehat{\mathsf{T}} \right|$  y  $\left[ \overline{\mathsf{L}} \right]$
- Colgar la llamada con la tecla

# **6.2.- LLAMADAS EN TAXÍMETRO**

## **6.2.1.- RECIBIR LLAMADAS**

Al recibir una llamada entrante en modo taxímetro, el terminal emite un pitido intermitente y muestra el número de la llamada entrante en la parte inferior de la pantalla.

Acepta la llamada entrante pulsando la tecla  $\boxed{\longleftarrow}$ Rechaza la llamada entrante pulsando la tecla  $\boxed{5}$ 

El TXD30 rechaza las llamadas entrantes en el modo PAGO.

# **6.2.2.- COLGAR**

Para colgar una llamada en curso desde el modo Taxímetro seleccionar el icono pulsando la tecla  $\Box$  y pulsar  $\Box$ .

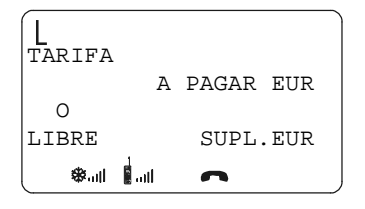